- 1. Regional Business News にアクセスします。 ([http://search.ebscohost.com/login.aspx?authtype=ip,shib&custid=s5866851&profi](http://search.ebscohost.com/login.aspx?authtype=ip,shib&custid=s5866851&profile=ehost&defaultdb=bwh) [le=ehost&defaultdb=bwh](http://search.ebscohost.com/login.aspx?authtype=ip,shib&custid=s5866851&profile=ehost&defaultdb=bwh))
- 2. 関西大学 学認用ログインページが表示されますので、関西大学統合認証システムの 「ユーザーID」と「パスワード」を入力し、「Login」をクリックします。

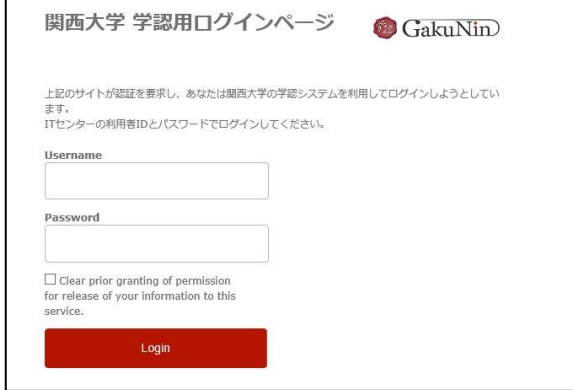

3. 以下の画面が表示されます。「同意します」をクリックします。(必要に応じて同意内容 の変更を行ってください。)

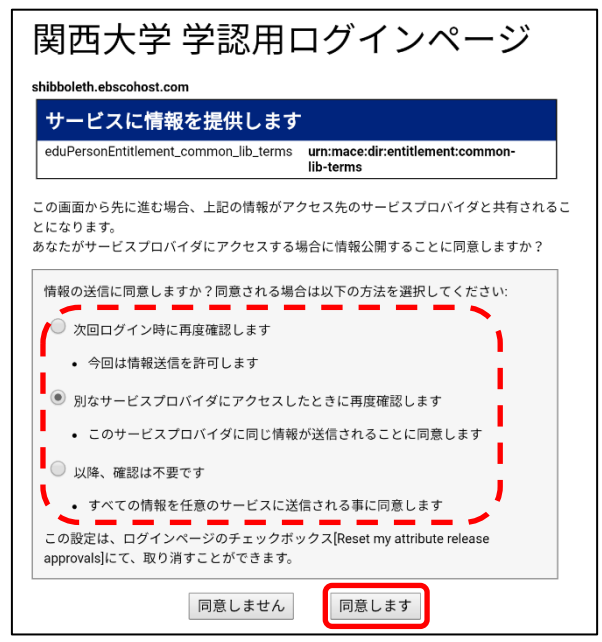

4. Regional Business News のトップ画面に移動します。

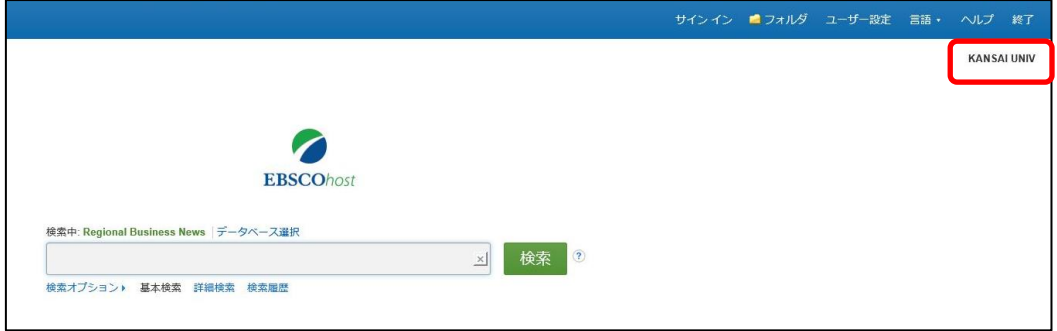